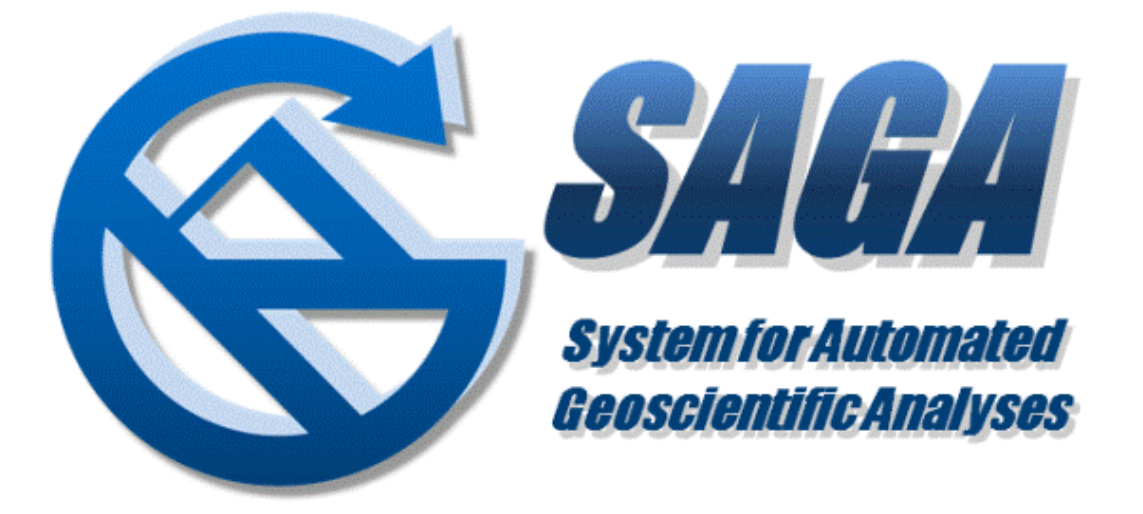

Curso "Paquete de Instrucción Básica para Meteorólogos" (PIB-M) Semana 7: "Introducción práctica a SAGA GIS"

# **Manejo básico de SAGA GIS**

Andrés Chazarra Bernabé (AEMET) Belinda Lorenzo Mariño (AEMET)

16-20 de octubre de 2023

# **1. Interfaz gráfica de SAGA GIS**

Si ejecutamos la interfaz gráfica de SAGA GIS (denominada *saga gui*, ejecutable: saga\_gui.exe), se abrirá el programa, con un aspecto similar al siguiente:

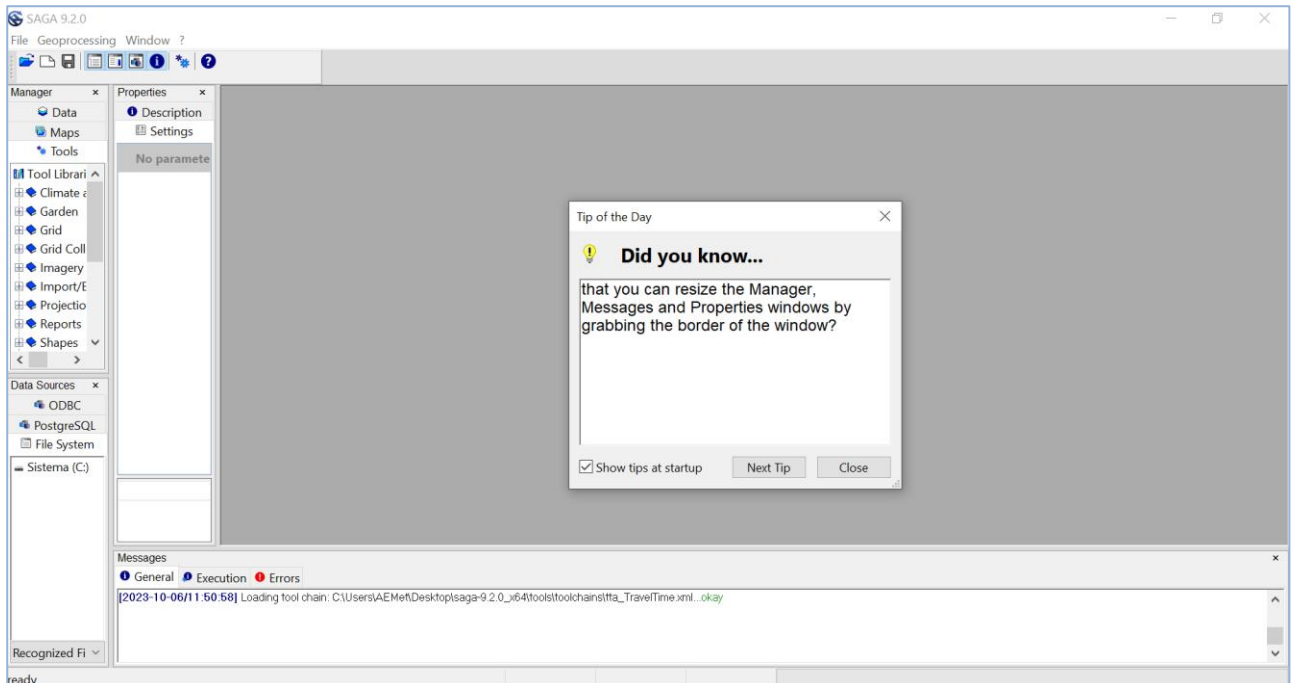

La aplicación abre por defecto 4 diferentes paneles que se pueden recolocar, redimensionar o sacar de la visualización según nuestras necesidades.

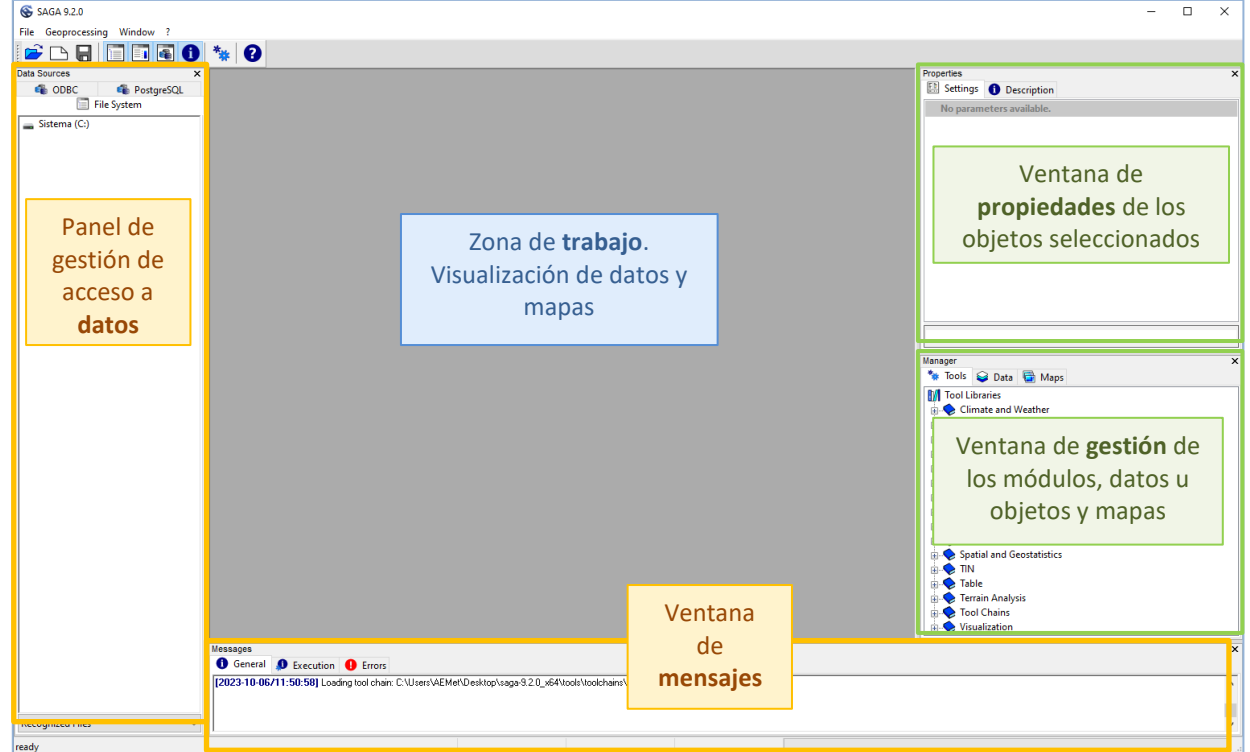

En la parte superior se encuentra el menú de opciones y la barra de herramientas rápida, con el siguiente aspecto por defecto.

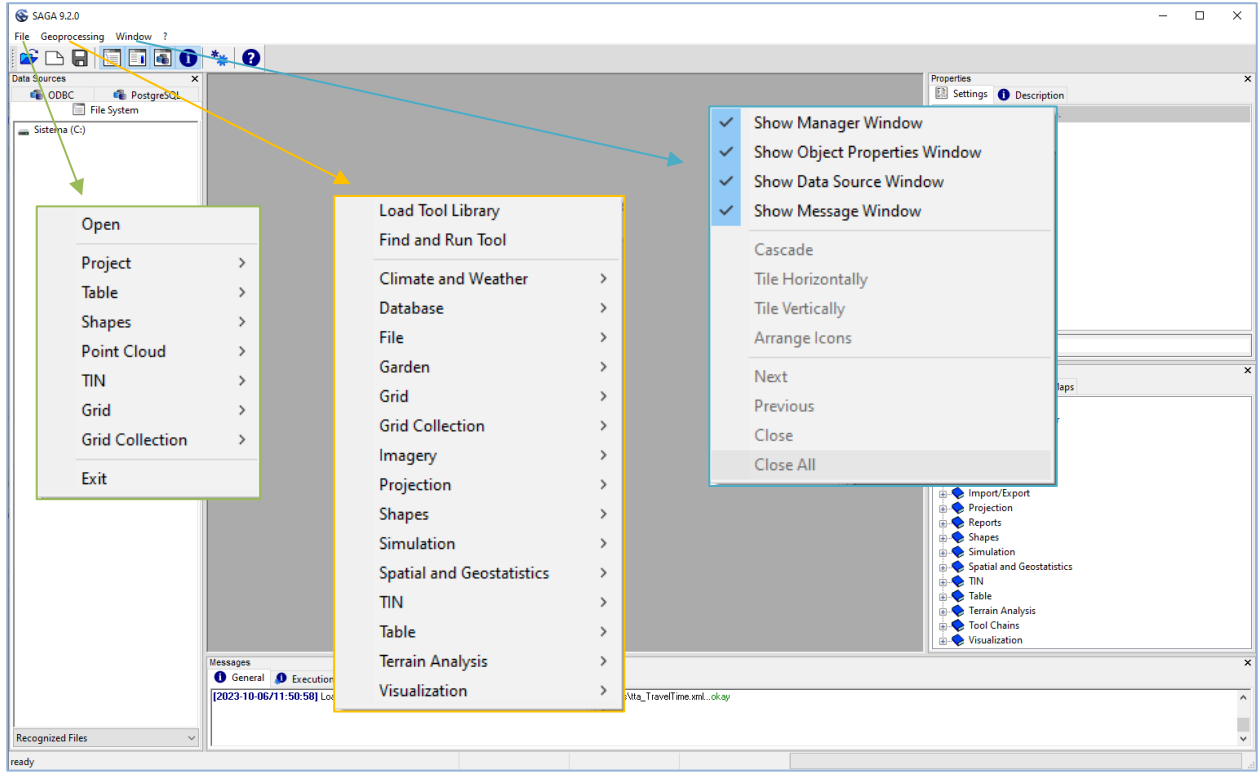

Las opciones se irán modificando según lo que estemos trabajando en cada momento. En general, en *File* encontramos las opciones de abrir capas, abrir y guardar proyectos, etc. En *Geoprocessing*, encontraremos lo módulos clasificados por temáticas. Y en *Window* se gestiona la visualización de las ventanas.

A partir de aquí veremos diversos ejemplos donde profundizaremos en las distintas secciones, con la finalidad de proporcionar soltura con el manejo del programa.

### **2. Añadiendo capas a un proyecto**

#### *Ejercicio 1*. Representar en un mapa las siguientes capas:

#### a) *CNTR\_RG\_01M\_2020\_4326.shp*

Se trata de una capa shp de polígonos que representa a los países del mundo. Se ha descargado de EUROSTAT: https://ec.europa.eu/eurostat/web/gisco/geodata/reference-data/administrative-units-statisticalunits/countries

#### $\rightarrow$  File  $\rightarrow$  Shapes  $\rightarrow$  Load.

Podemos comprobar que al añadir la capa, ésta no se representa automáticamente de forma gráfica en el área de visualización.

Si vamos a la ventana *Manager* → pestaña *Data*, aparece la capa que acabamos de cargar. En esta pestaña se mostrarán todos los objetos cargados en el proyecto.

En la pestaña *Maps* vemos que no aparece nada. En esta pestaña se gestionan los mapas a representar.

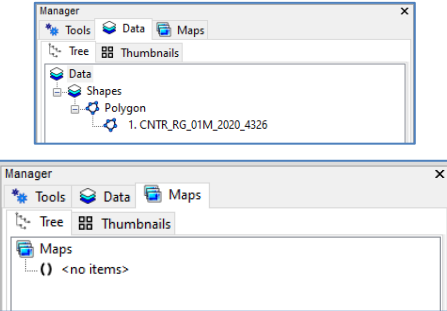

Para visualizar una capa en SAGA GIS necesitamos añadirla a un mapa. Para ello se puede por ejemplo, clicar sobre la capa a visualizar (en Manager  $\rightarrow$  Data) y en el menú desplegable de pulsar el botón derecho, clicar en: *Add to Map*. O simplemente hacer doble clic (en Data) sobre la capa a representar en el mapa.

- *→* Cambiamos el nombre de la capa a: *PaisesMundo*
- *→* Fill Style: *Transparent*
- *→* Cambiamos el nombre del mapa a *Precipitacion Mundial*
- *→* Guardamos proyecto: *Ejercicio1*

#### b) *CNTR\_BN\_01M\_2020\_4326\_COASTL.shp*

Se trata de una capa shp de líneas que representa las líneas costeras mundiales. Obtenido de EUROSTAT[: https://ec.europa.eu/eurostat/web/gisco/geodata/reference-data/administrative-units-statistical](https://ec.europa.eu/eurostat/web/gisco/geodata/reference-data/administrative-units-statistical-units/countries)[units/countries](https://ec.europa.eu/eurostat/web/gisco/geodata/reference-data/administrative-units-statistical-units/countries)

- $\rightarrow$  File  $\rightarrow$  Shapes  $\rightarrow$  Load.
- *→* Lo visualizamos en el mismo mapa de antes: Precipitacion Mundial
- *→* Cambiamos su nombre a: *LineasCosta*

#### c) *Stations1.shp*

Es una capa shp de puntos, con información sobre estaciones meteorológicas que constan en la base de la WMO. Fueron creada por Hijmans et al., y se puede obtener en

<https://databasin.org/datasets/15a31dec689b4c958ee491ff30fcce75/>

- $\rightarrow$  File  $\rightarrow$  Shapes  $\rightarrow$  Load.
- *→* Lo visualizamos en el mismo mapa de antes: Precipitacion Mundial
- *→* Cambiamos su nombre a: *WMO\_stations*
- *→* Color de los puntos: *Single Symbol: RGB(0,128,0)*
- *→* Tamaño de los puntos: 2

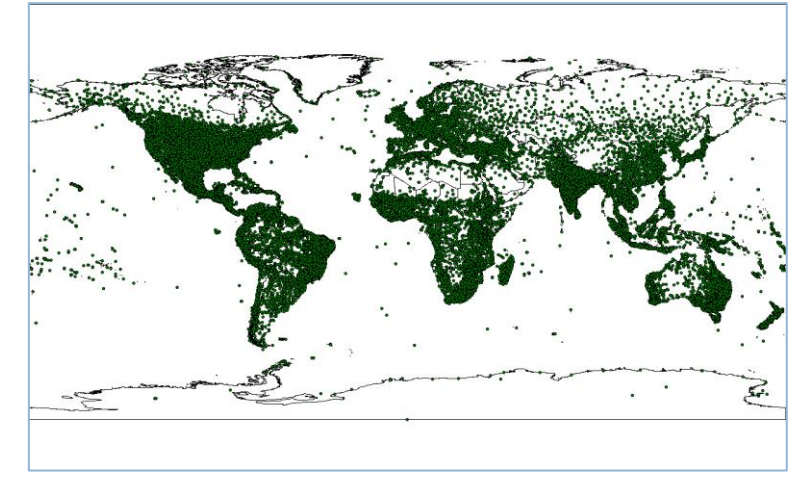

#### d) *chirps-v2.0.2022.tif*

Capa raster (50S-50N) de precipitación acumulada anual en 2022 en mm. (Fuente de datos CHIRPS 2.0: [https://data.chc.ucsb.edu/products/CHIRPS-2.0/\)](https://data.chc.ucsb.edu/products/CHIRPS-2.0/)

- $\rightarrow$  File  $\rightarrow$  Grid  $\rightarrow$  Load.
- *→* Cambiamos su nombre a: *Precipitacion Anual 2022 (mm)*
- *→* Aplicamos la paleta de colores del fichero: *Tabla\_Panual.txt*
- *→* Guardamos una imagen del mapa con su leyenda.

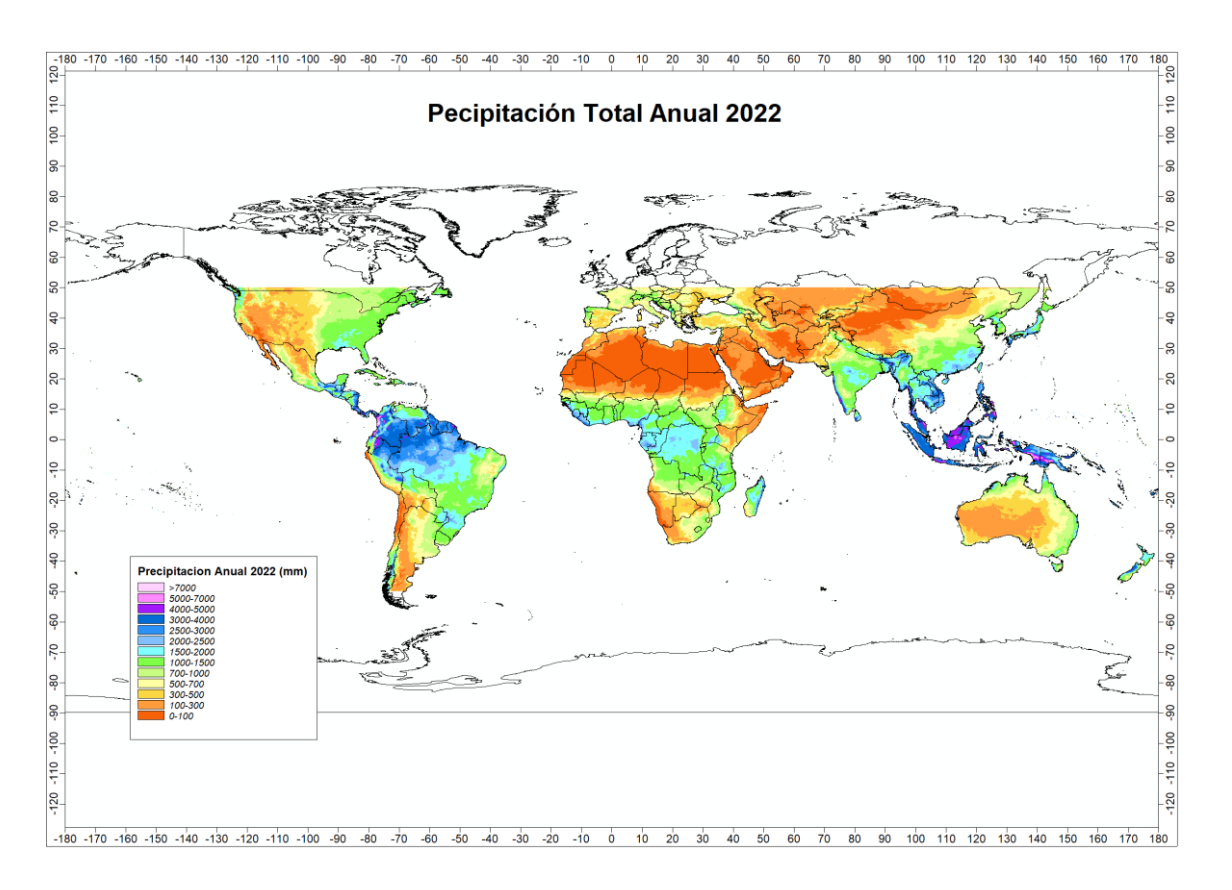

## **3. Selección y recorte de capas**

*Ejercicio 2*. Representar en un mapa el modelo digital de elevaciones de Colombia.

- Abrimos proyecto nuevo: File  $\rightarrow$  Project  $\rightarrow$  New Project
- Cargamos en el proyecto la capa *CNTR\_RG\_01M\_2020\_4326.shp*.

(capa shp de polígonos que representa a los países del mundo.

EUROSTAT: [https://ec.europa.eu/eurostat/web/gisco/geodata/reference-data/administrative-units-statistical](https://ec.europa.eu/eurostat/web/gisco/geodata/reference-data/administrative-units-statistical-units/countries)[units/countries](https://ec.europa.eu/eurostat/web/gisco/geodata/reference-data/administrative-units-statistical-units/countries))

- $\circ$  File  $\rightarrow$  Shapes  $\rightarrow$  Load.
- o Cambiamos su nombre a: *PaisesMundo*
- o Cambiamos el nombre del mapa a *Colombia*
- o Guardamos proyecto: *Ejercicio2*
- A partir de la capa anterior de PaisesMundo, creamos una capa con solo el polígono que representa a Colombia.

Una de las maneras posibles de obtener esto, sería:

- o usar la herramienta de selección, y seleccionar el polígono deseado.
- $\circ$  Geoprocessing  $\rightarrow$  Shapes  $\rightarrow$  Selection  $\rightarrow$  Copy Selection to New Shapes Layer

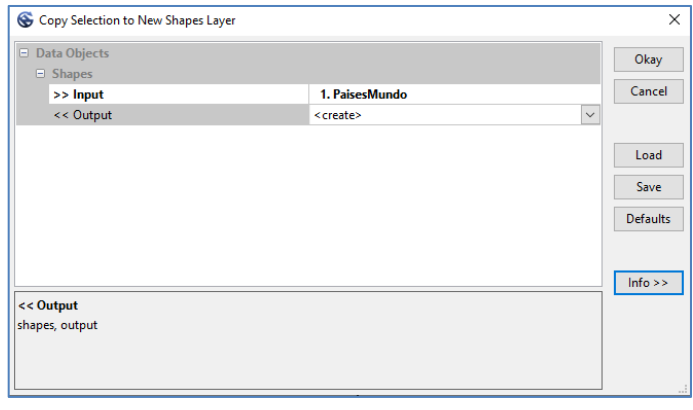

- o Cambiamos el nombre de la capa creada a partir de la selección a *Colombia*.
- o Cambiamos el color de relleno de polígono a "Green".

#### Cargamos en el proyecto la capa raster: *W100N40.DEM*

Modelo digital de elevaciones global, GTOPO30, de espaciado horizontal de rejilla de 30 segundos de arco. Proyecto colaborativo liderado por e[l USGS.](https://www.usgs.gov/centers/eros/science/usgs-eros-archive-digital-elevation-global-30-arc-second-elevation-gtopo30) Descargado de[: http://www.webgis.com/terr\\_world.html](http://www.webgis.com/terr_world.html)

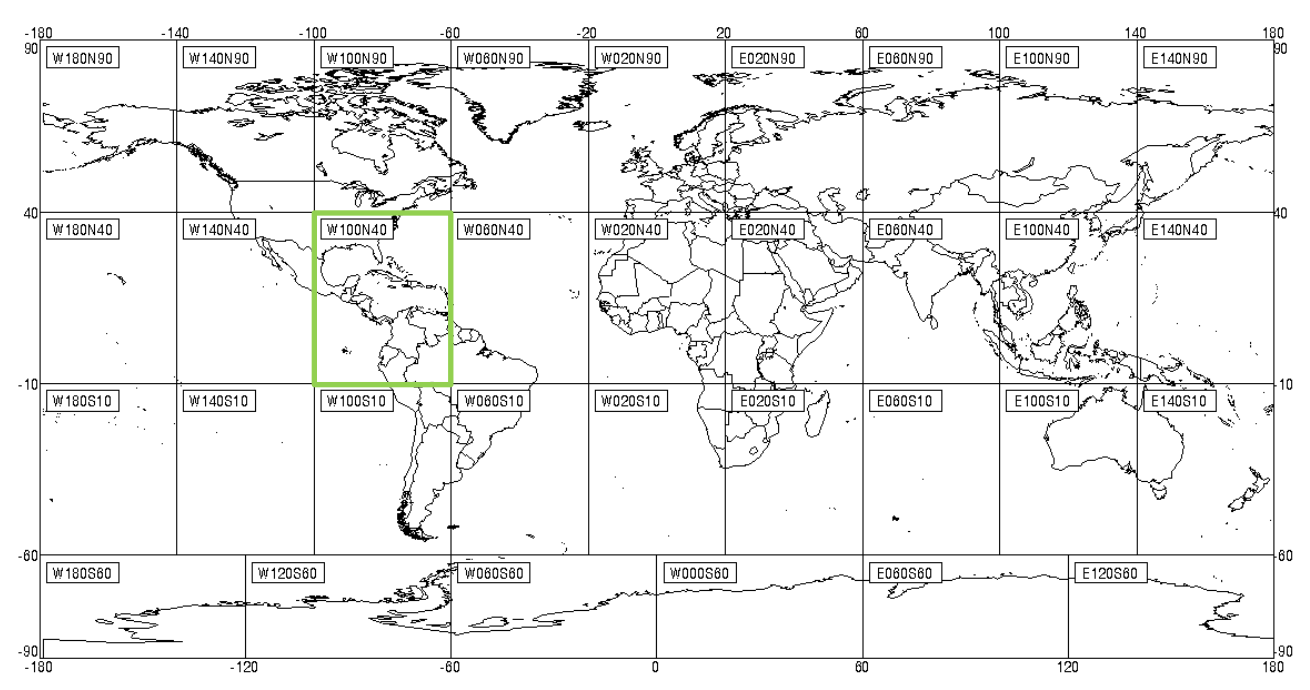

#### GTOP030 tiles

 $\circ$  Geoprocessing  $\rightarrow$  File  $\rightarrow$  Grid  $\rightarrow$  Import Raster

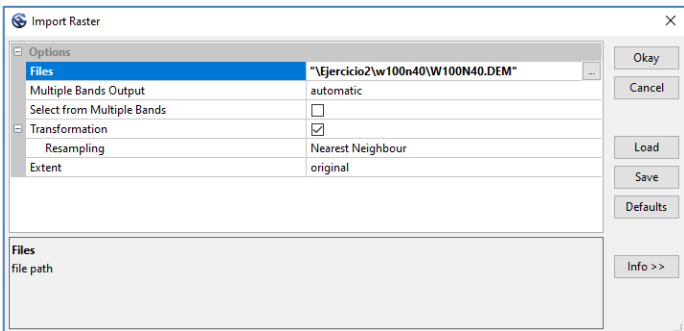

- o Mostramos en el mapa solo la capa de polígonos de Colombia (por encima, tranparente y color outline: Silver, size 2), y el DEM. Eliminamos del mapa PaisesMundo.
- **Recortamos** el grid del MDE (*W100N40.DEM)* según el polígono de *Colombia* anteriormente creado.
	- o Se usa para ello el modulo "**Clip Grid with Polygon**":
		- Geoprocessing  $\rightarrow$  Shapes  $\rightarrow$  Shapes-Grid-Tools  $\rightarrow$  Spatial Extent  $\rightarrow$  Clip Grid with Polygon

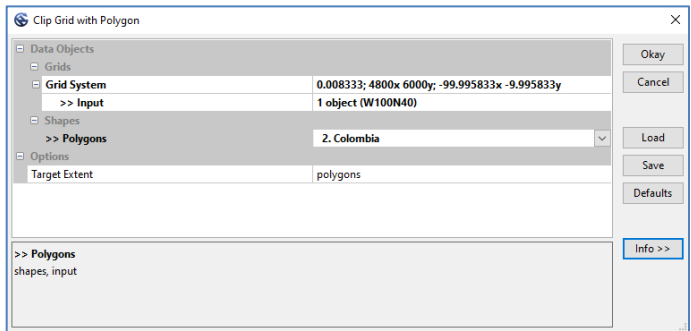

- o Automáticamente se crea una capar raster con una extensión menor que el DEM anterior, correspondiente a la zona de Colombia. Lo renombramos a *DEM\_Colombia*.
- Aplicamos a DEM\_Colombia una paleta de 11 colores según la tabla de valores siguiente:

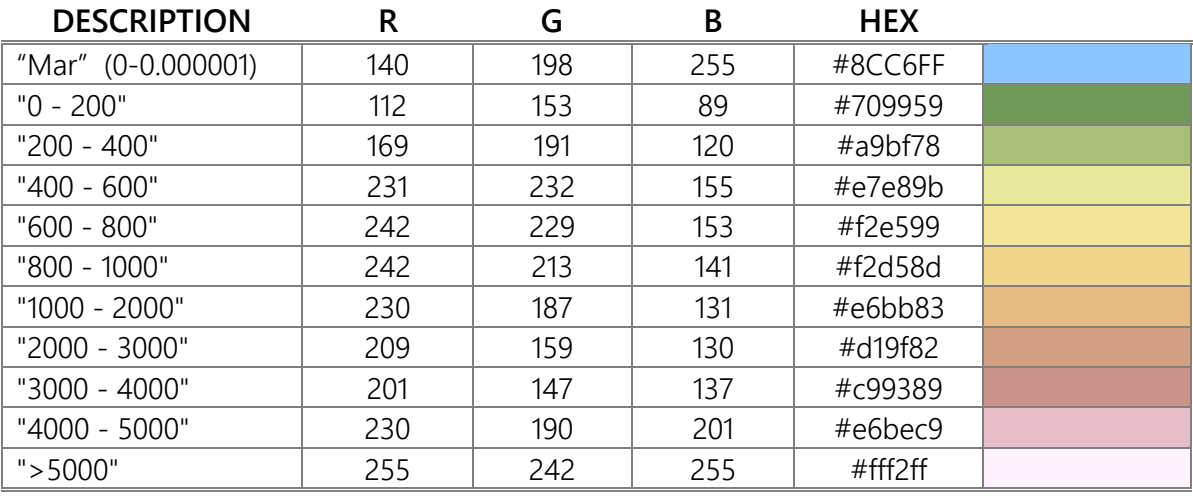

- o Guardamos la tabla de colores como "Colores\_Altitud.txt"
- o En capa Shape Colombia: outline black, size 1

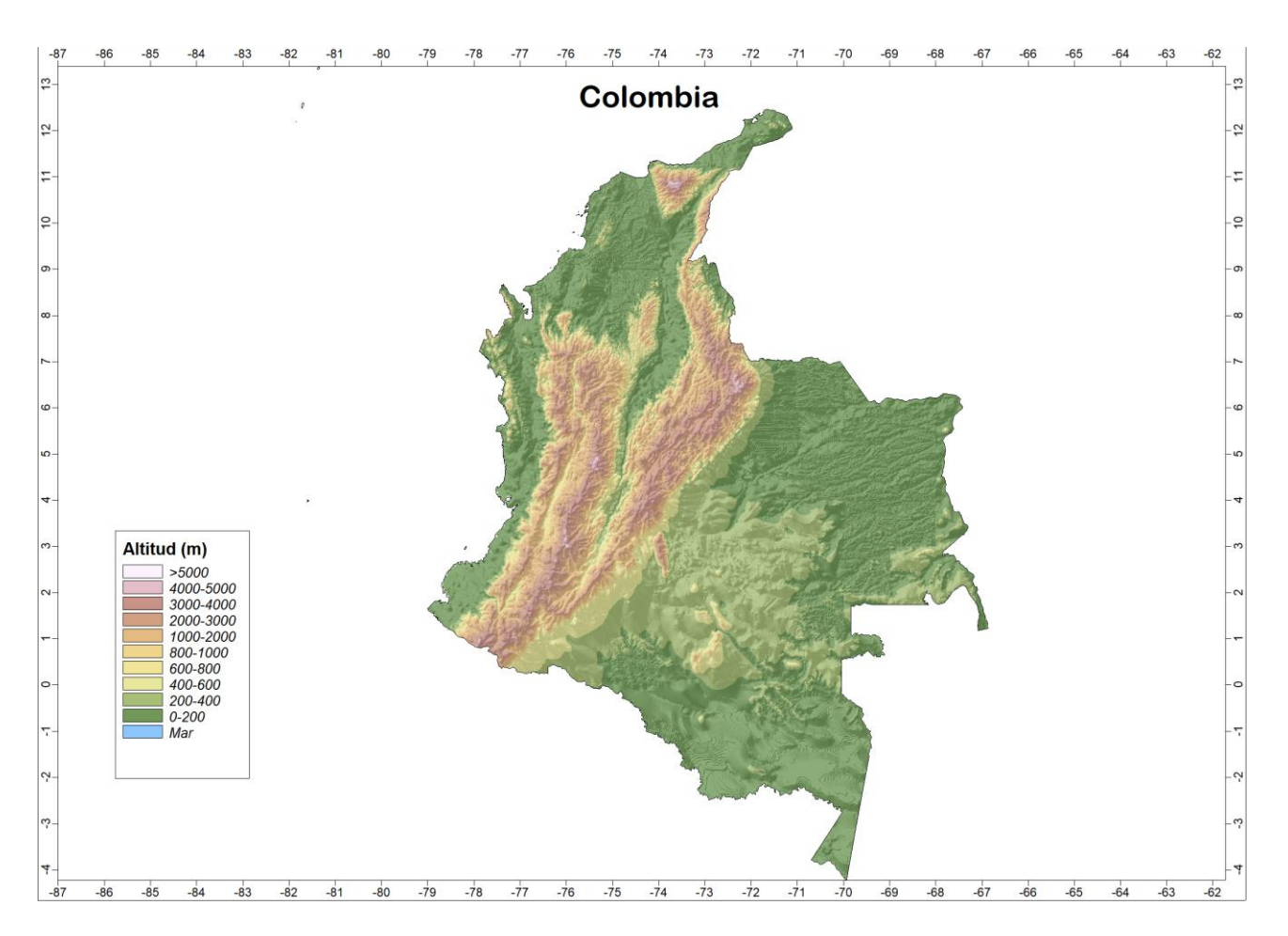

# **4. Mosaicking de capas raster**

*Ejercicio 2b*. Representar en un mapa el modelo digital de elevaciones de Australia. Se trata de repetir el Ejercicio 2, pero esta vez con Australia. Para ello, si nos fijamos en las tiles del GTOPO30, vemos que se necesitan dos grid de DEM para formar Australia. Veremos cómo hacerlo usando la herramienta "Mosaicking".

- Borramos todas las capas del proyecto salvo "PaisesMundo" y guardamos en proyecto nuevo:"*Ejercicio2b*".
- Descargamos de [http://www.webgis.com/terr\\_world.html](http://www.webgis.com/terr_world.html) las capas GTOPO30 correspondientes a Australia: *E100S10* y *E140S10*.
- Cargamos en SAGA mediante la herramienta "Import Raster" las capas ".DEM" asociadas.
- Representamos ambas capas en el mismo mapa, que renombramos a "Australia".
- Vemos que los DEM representan la zona pero son 2 capas separadas, procedemos a unirlas mediante la herramienta "**Mosaicking**":
	- $\circ$  Geoprocessing  $\rightarrow$  Grid  $\rightarrow$  Grid System  $\rightarrow$  Mosaicking
		- En *Grids* se seleccionan los grids a unir.
		- *Name*: ZonaAustralia

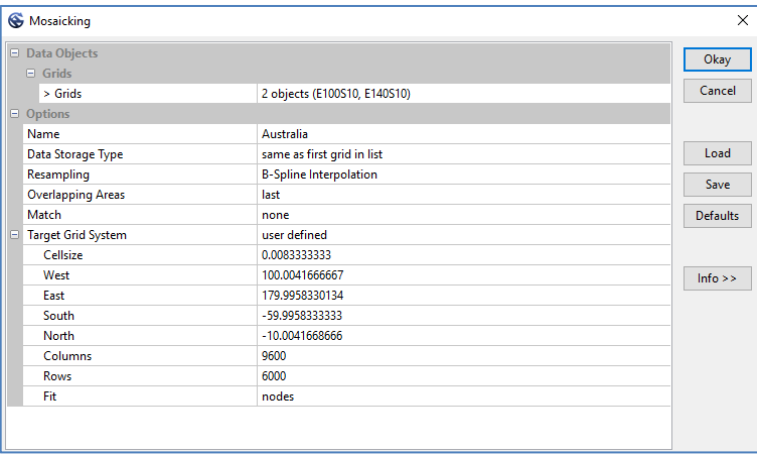

- Eliminamos del mapa la visualización de las capas E140S10 y E100S10, dejando solo ZonaAustralia y PaisesMundo.
- **Recortamos** ZonaAustralia según el polígono correspondiente a Australia según PaisesMundo. En esta ocasión en vez de usar la herramienta de selección  $\blacktriangleright$ , usaremos la herramienta "**Select by Attributes… (String Expression)**".
	- $\circ$  Geoprocessing  $\rightarrow$  Shapes  $\rightarrow$  Selection  $\rightarrow$  Select by Attributes... (String Expression)

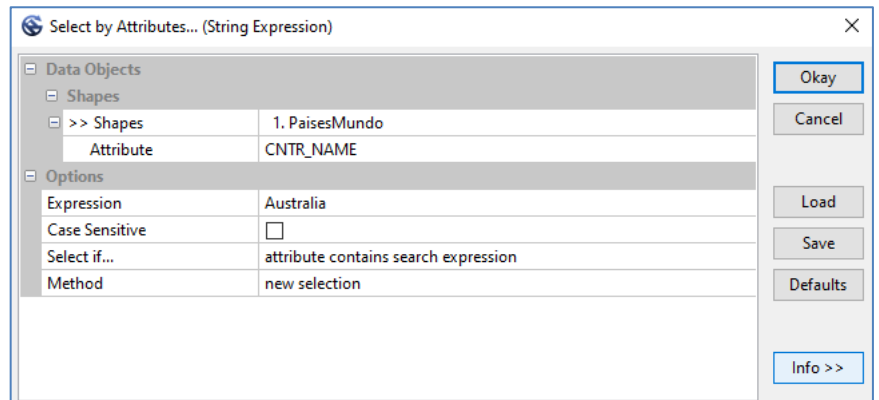

- ⊙ Geoprocessing → Shapes → Selection → "Copy Selection to New Shapes Layer", la renombramos a *Australia* (la visualizamos en mapa de Australia, Color: Green)
- o Recortamos mediante "**Clip Grid with Polygon**"

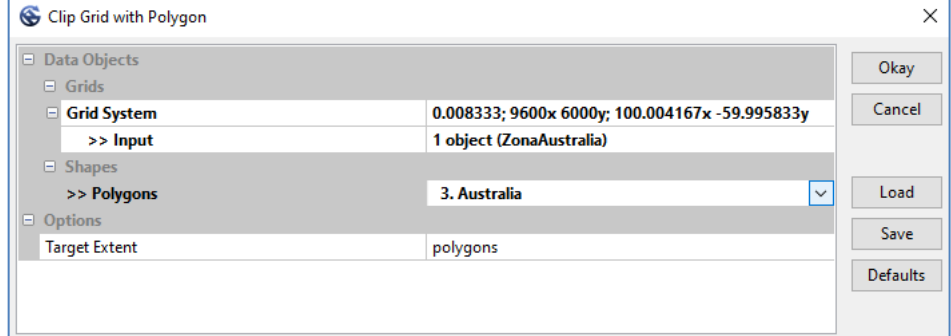

o La renombramos a DEM\_Australia y la visualizamos en el mapa con los colores de la tabla "Colores Altitud.txt" creada en el Ejercicio2.

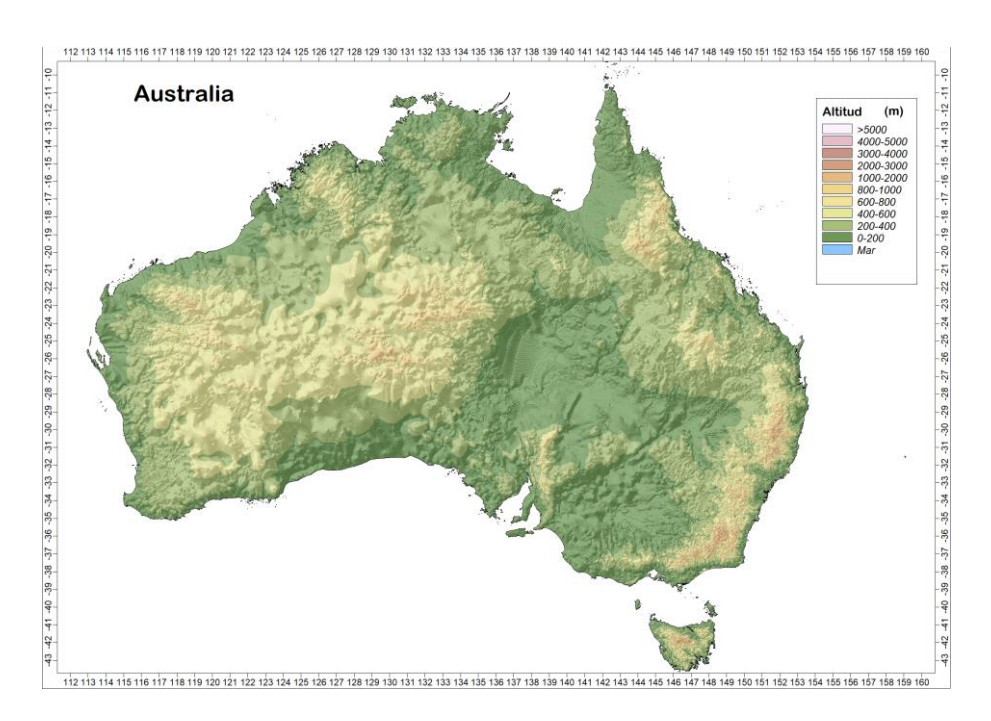

## **5. Conversión de tabla de datos a capa de puntos**

*Ejercicio 3*. Representar los valores de precipitación mensual y anual de Colombia que se encuentran el fichero de texto: "Datos\_PREC\_Colombia\_1961-1990.txt" en una capa shape de puntos. Se representará en el proyecto del Ejercicio2 (esto es, con el MDE\_Colombia y las líneas límites del país).

Los datos recogidos en el anterior fichero, son recopilados de los valores climáticos normales alojados en la NOOA: [WMO Climate Normals \(noaa.gov\)](https://www.ncei.noaa.gov/products/wmo-climate-normals)

- Abrimos el proyecto del ejercicio2, lo guardamos como Ejercicio3 y cargamos "Datos\_PREC\_Colombia\_1961-1990.txt".
	- $\circ$  File  $\rightarrow$  Table  $\rightarrow$  Load
- Convertimos la Tabla a capa de puntos mediante el módulo: "**Convert Table to Points**"

 $\circ$  Geoprocessing  $\rightarrow$  Shapes  $\rightarrow$  Conversion  $\rightarrow$  Convert Table to Points

| Convert Table to Points       |                                  | $\times$        |
|-------------------------------|----------------------------------|-----------------|
| Data Objects<br>$\Box$ Shapes |                                  | Okay            |
| $<<$ Points                   | <create></create>                | Cancel          |
| $\Box$ Tables                 |                                  |                 |
| $\Box$ >> Table               | 1. Datos_PREC_Colombia_1961-1990 |                 |
| x                             | LON                              | Load            |
| Y                             | LAT<br>$\checkmark$              |                 |
| z                             | <not set=""></not>               | Save            |
|                               |                                  | <b>Defaults</b> |
|                               |                                  |                 |

- Representar esta capa en el mapa conjunto.
	- o Asignar color "Blue" a los puntos
	- o Tamaño del punto: 4
	- o Etiqueta a mostrar: precipitación anual (P13)

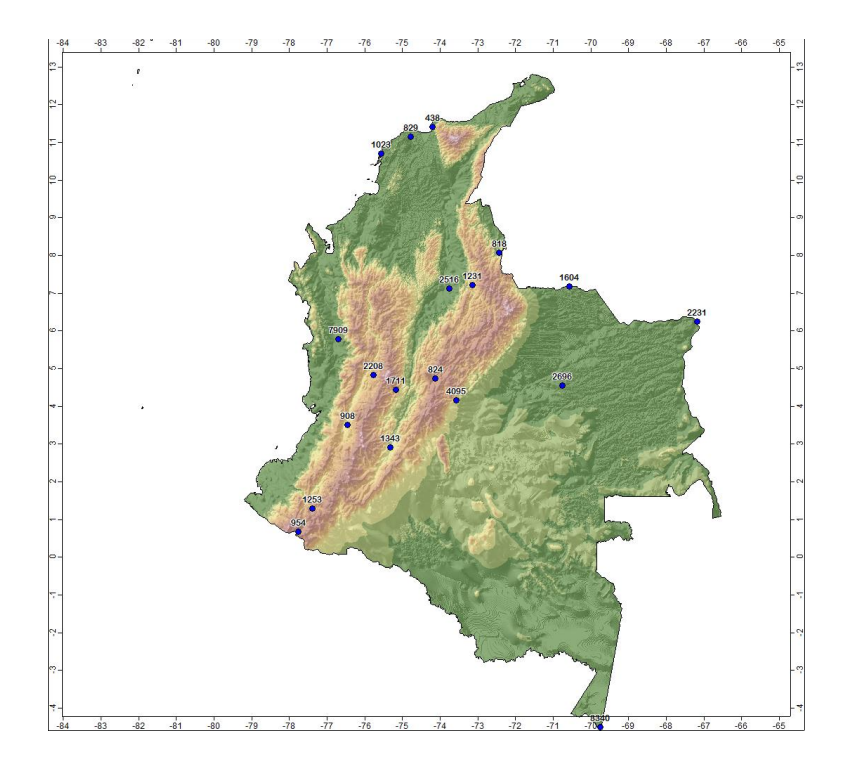

## **6. Ejemplos de operaciones con rejillas**

*Ejercicio 4*. A partir de las rejillas de precipitación total mensuales globales de 2022, obtener una rejilla de precipitación total anual de 2022 para Colombia.

- Partimos del proyecto del ejercicio 2 (DEM y polígono de Colombia). Lo guardamos como Ejercicio4.
- Cargamos las 12 capas chirps de 2022: "*chirps-v2.0.2022.01.tif*","*chirpsv2.0.2022.02.tif*", etc. (Fuente de datos CHIRPS 2.0: [https://data.chc.ucsb.edu/products/CHIRPS-](https://data.chc.ucsb.edu/products/CHIRPS-2.0/)[2.0/\)](https://data.chc.ucsb.edu/products/CHIRPS-2.0/)
	- o File  $\rightarrow$  Grid  $\rightarrow$  Load (cargamos las 12 capas a la vez)
- Como son rejillas casi-globales, procedemos a recortarlas según el polígono de Colombia. Para ello usamos el módulo: "**Clip Grid with Polygon**":
	- $\circ$  Geoprocessing  $\rightarrow$  Shapes  $\rightarrow$  Shapes-Grid-Tools  $\rightarrow$  Spatial Extent  $\rightarrow$  Clip Grid with Polygon

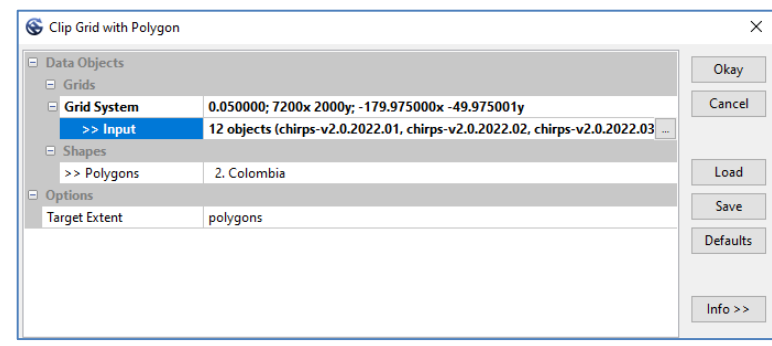

o Asignamos a la primera capa (enero) los colores según la tabla: "Tabla\_Panual.txt". Copiamos esta característica a las demás capas (de la 2 a la 12), desde la pestaña Data

 $\rightarrow$  seleccionamos todas estas capas (de la 2 a la 12)  $\rightarrow$  botón derecho  $\rightarrow$  "Copy Settings"  $\rightarrow$  copiamos de la capa 1.

- o Representamos todas las capas a la vez en el mapa, seleccionándolas todas  $\rightarrow$  botón  $d$ erecho  $\rightarrow$  Show.
- Calculamos la rejilla de precipitación total de 2022, aplicando el módulo: "**Grids Sum**"
	- $\circ$  Geoprocessing  $\rightarrow$  Grid  $\rightarrow$  Calculus  $\rightarrow$  Grids Sum

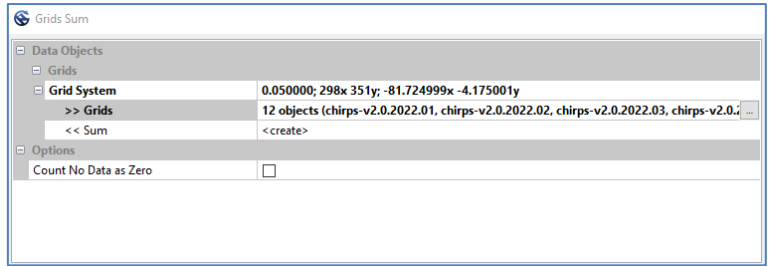

o Cambiamos el nombre de la capa generada a PREC\_anual\_2022 y copiamos las propiedades de la del mes de enero. Finalmente se representa en el mapa.

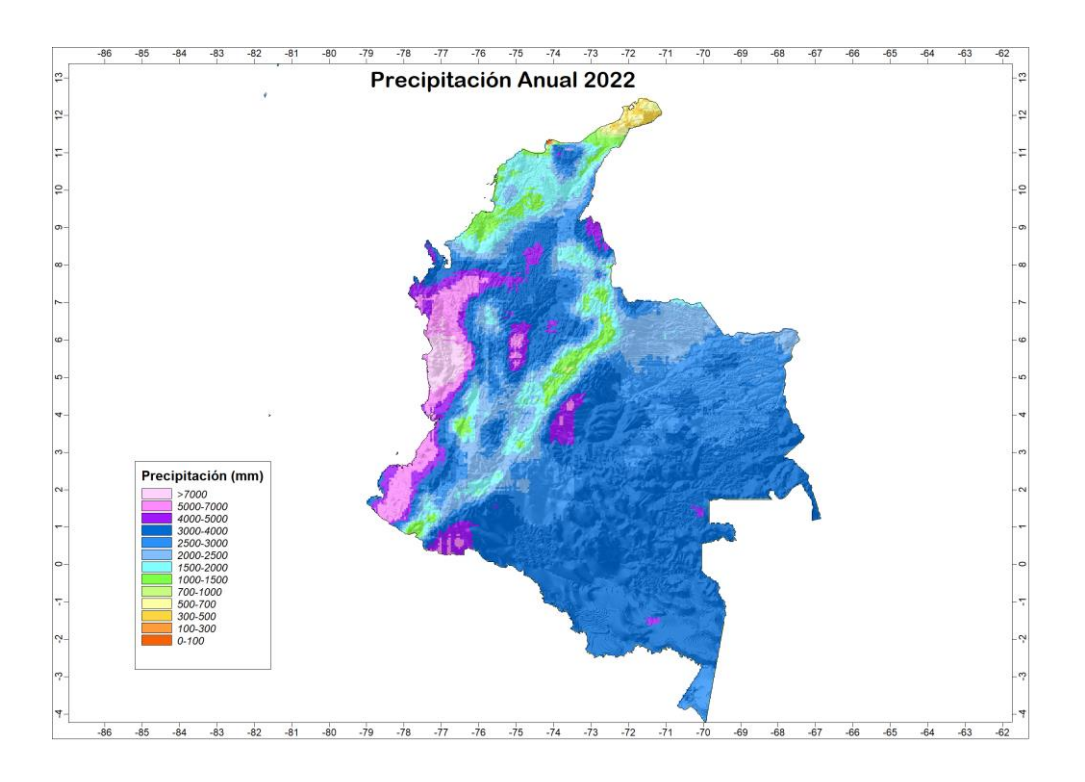

*Ejercicio 5*. A partir de las rejillas de temperatura media mensual de 2022 (K), obtener la rejilla de temperatura media anual de 2022 para Colombia y aplicarle la paleta de colores almacenada en "*Tabla\_T.txt*" (ºC).

- Partimos del proyecto del ejercicio 2 (DEM y polígono de Colombia). Lo guardamos como Ejercicio5.
- Cargamoslas 12 capas de temperatura media ERA5 de 2022: "*TT\_2022-01.tif*", "*TT\_2022- 01.tif*", etc. (Fuente de datos: rejillas de 0.1º x 0.1º, Temperatura media (K): [ERA5-Land monthly](https://cds.climate.copernicus.eu/cdsapp#!/dataset/reanalysis-era5-land-monthly-means?tab=overview)  [averaged data\)](https://cds.climate.copernicus.eu/cdsapp#!/dataset/reanalysis-era5-land-monthly-means?tab=overview)
	- o File  $\rightarrow$  Grid  $\rightarrow$  Load (cargamos las 12 capas a la vez)
- o Representamos en el mapa por ejemplo *TT\_2022-01.tif.*
- Recortamos las capas según el polígono de Colombia. Para ello usamos el módulo: "**Clip Grid with Polygon**":
	- $\circ$  Geoprocessing  $\rightarrow$  Shapes  $\rightarrow$  Shapes-Grid-Tools  $\rightarrow$  Spatial Extent  $\rightarrow$  Clip Grid with Polygon

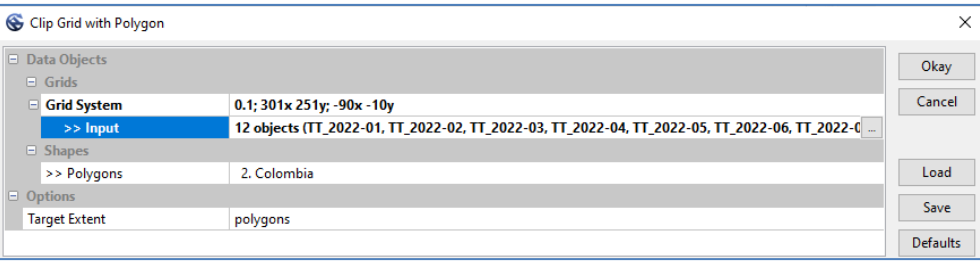

- A partir de estas 12 rejillas, calculamos la rejilla media, que proporcionará la temperatura media anual de 2022, para ello usaremos por un lado el módulo "**Grids Sum**", para obtener el grid suma de todos los meses; y por otro el módulo "**Grid Calculator**" para dividir entre el número de meses y obtener así la media.
	- $\circ$  Geoprocessing  $\rightarrow$  Grid  $\rightarrow$  Calculus  $\rightarrow$  Grids Sum

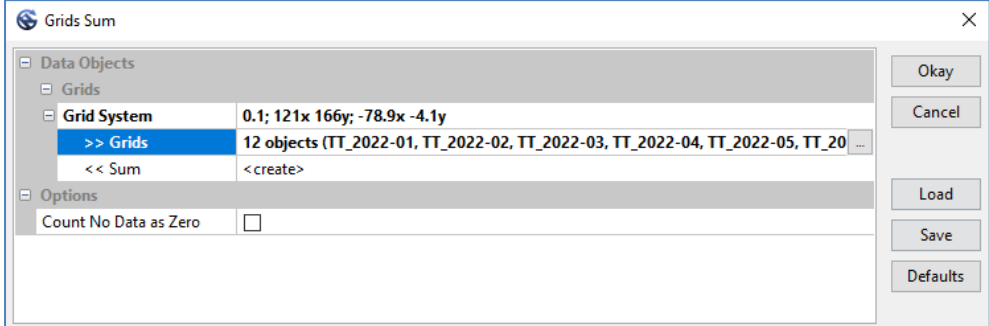

 $\circ$  Geoprocessing  $\rightarrow$  Grid  $\rightarrow$  Calculus  $\rightarrow$  Grid Calculator

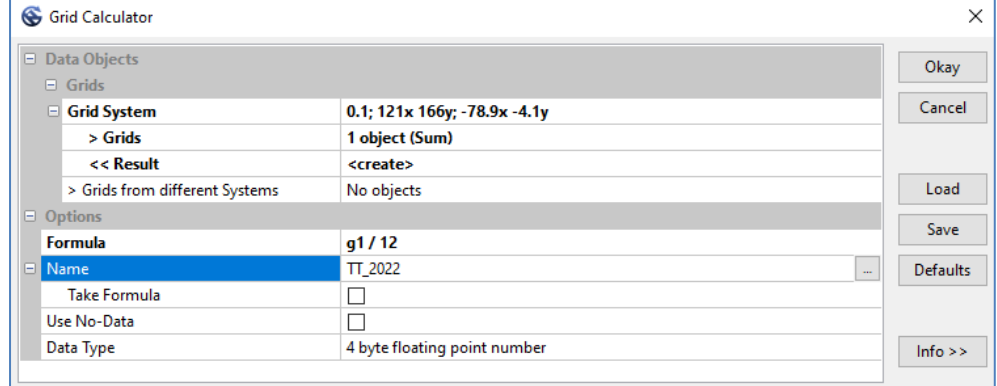

- o La capa creada se denomina *TT\_2022*.
- Ahora debemos aplicar la paleta de colores almacenada en "*Tabla\_T.txt*". Las unidades de esta paleta son ºC, y las unidades de la rejilla de temperatura anual, son Kelvin. Vamos a convertir los valores de la rejilla a ºC, mediante la calculadora grid.
	- $\circ$  Geoprocessing  $\rightarrow$  Grid  $\rightarrow$  Calculus  $\rightarrow$  Grid Calculator

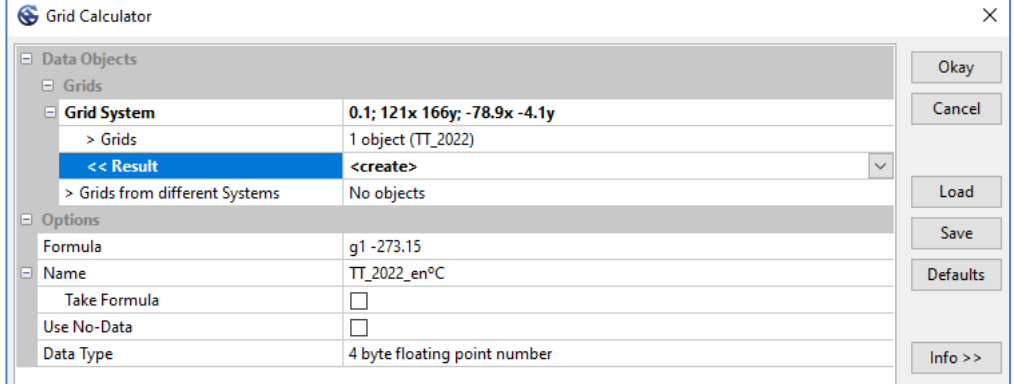

 A esta capa resultante: "*TT\_2022\_enºC*" le asignamos los colores de la tabla: "*Tabla\_T.txt".*

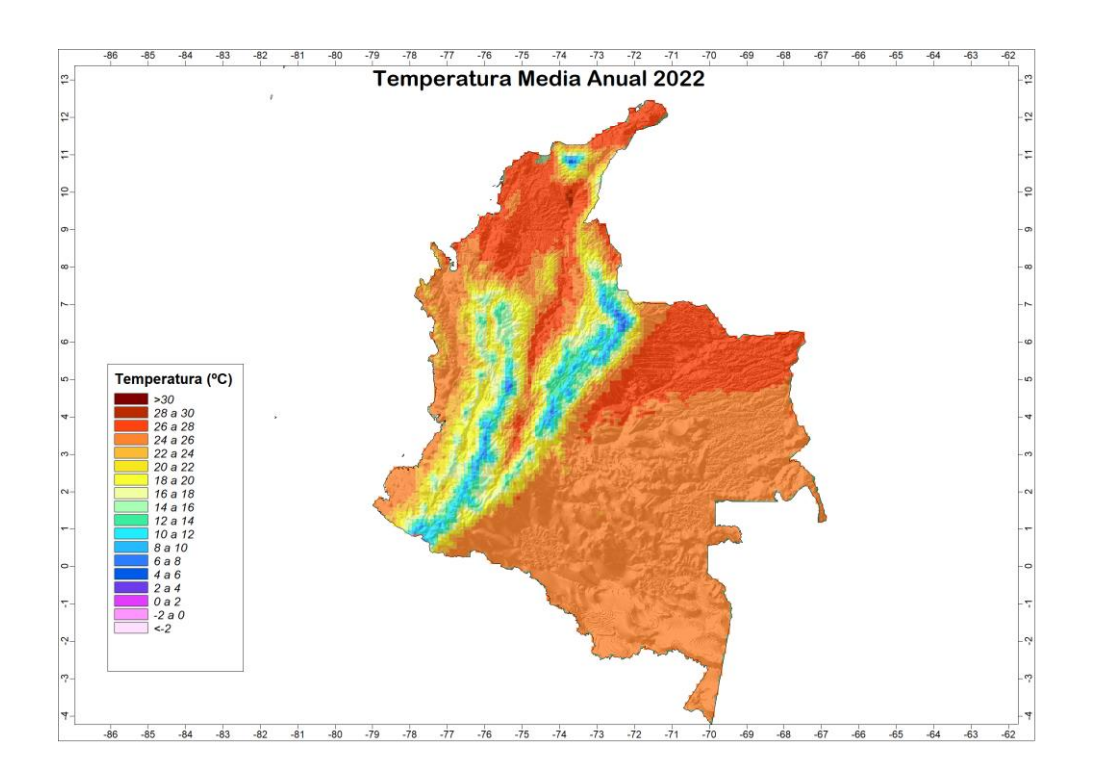

### **7. Resampling**

*Ejercicio 6*. Redimensionar la capa de precipitación total anual de 2022 al tamaño de celda de la temperatura media de 2022 (generadas respectivamente en los ejercicios 4 y 5).

- Cargar la capa de precipitación total anual del ejercicio 4 en el proyecto Ejercicio5 y guardarlo como Ejercicio6.
- Podemos comprobar que las dimensiones de las celdas de ambas capas son diferentes:

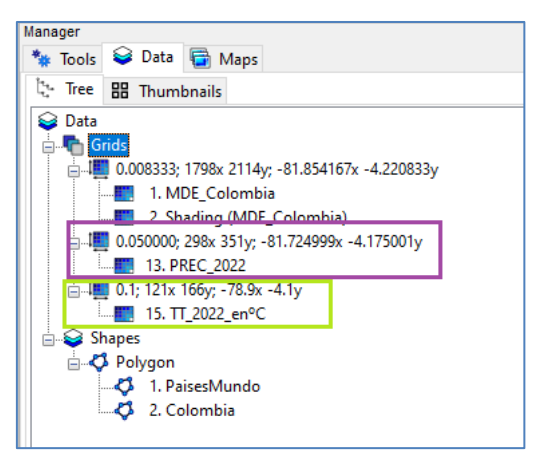

En este caso nos piden redimensionar la capa de precipitación a la de temperatura, disminuir su resolución. Podemos usar una herramienta para este fin: "**Resampling**".

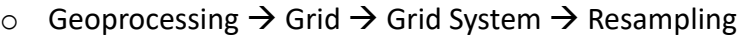

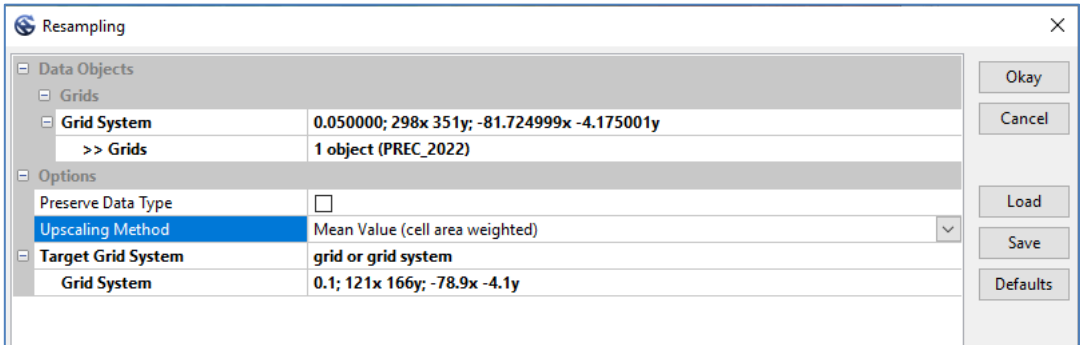

- o Podemos comprobar que se ha creado una nueva capa en el cojunto de grids de tamaño de celda 0.1.
- o Copiamos los settings de la capa original de precipitación y la representamos en el mapa.

### **8. Añadir valores de grid a capa de puntos**

*Ejercicio 7.* A partir de las capas de temperatura y precipitación redimensionadas del ejercicio anterior, asignar sus valores en los puntos de la capa stations1.shp (cuyos puntos son las estaciones de la base de datos de la WMO) solo para la zona de Colombia.

- Partimos del proyecto del Ejercicio6, donde debemos tener las capas redimensionadas de precipitación y temperatura y el polígono correspondiente a Colombia. Lo guardamos como Ejercicio7.
- Cargamos la capa de puntos "*stations1.shp*".
- Comprobamos que son estaciones a nivel global, pero solo nos interesan las correspondientes a Colombia. Vamos a seleccionar aquellas que pertenecen solo a Colombia, y crear una capa nueva de puntos a partir de ésta.

Para seleccionar, hemos visto varias alternativas. Aquí usaremos "**Select by Location…**", que permite seleccionar en una capa a partir de la extensión de otra. Usaremos la capa de polígono de Colombia, y seleccionaremos las estaciones cuyos puntos estén contenidos dentro.

o Geoprocessing  $\rightarrow$  Shapes  $\rightarrow$  Selection  $\rightarrow$  Select by Location...

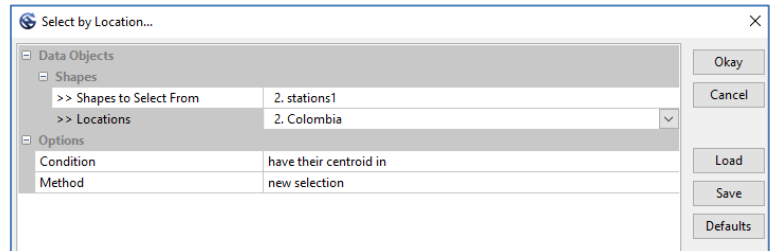

o Con la selección hecha, creamos una nueva capa: "**Copy Selection to New Shapes Layer**":

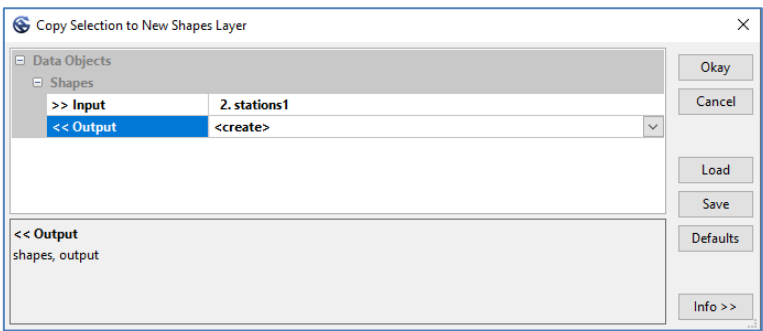

- o Cambiamos el nombre de la capa de puntos generada a : estacionesColombia
- Ahora asignamos los valores de las capas de precipitación y temperatura a esta capa de puntos, mediante el módulo: "**Add Grid Values to Points**"
	- $\circ$  Geoprocessing  $\rightarrow$  Shapes  $\rightarrow$  Shapes-Grid Tools  $\rightarrow$  Grid Values  $\rightarrow$  Add Grid Values to Points

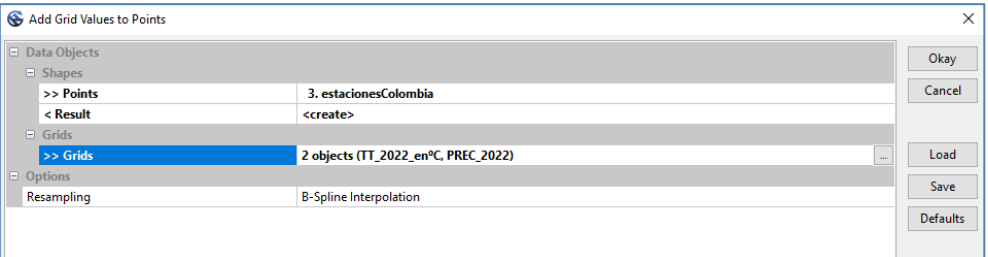

- o Cambiamos el nombre de esta capa generada a estacionesColombiaPT.
- o Comprobamos su tabla de atributos.